# Gerenciando conteúdo em um espaço Fectar

MaFEA - Making Future Education Accessible PR2 - Guiding successful adoption

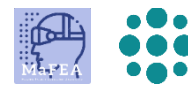

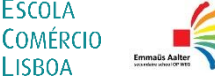

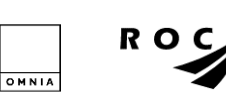

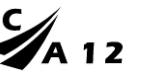

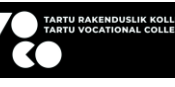

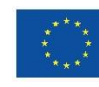

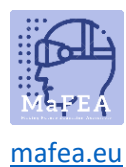

## Gerenciando conteúdo em um espaço Fectar

Depois de adicionar conteúdo a um espaço Fectar, a próxima etapa é gerenciar o conteúdo e organizá-lo na experiência que você deseja oferecer aos usuários.

O conteúdo é gerenciado no espaço ao qual foi adicionado. Quando um proprietário abre um espaço, o editor espacial será mostrado. No espaço, todo o conteúdo é mostrado como spots. A estrutura é:

O Fectar Studio > Espaço > Spot > Conteúdo.

É altamente recomendável usar um mouse com uma roda do mouse ao gerenciar conteúdo em um espaço Fectar. Os dois botões do mouse e a roda do mouse tornam tudo muito mais fácil.

Muitas configurações de spot são as mesmas para cada tipo de spot e foram combinadas abaixo.

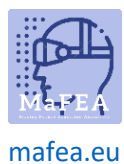

## Uma visão geral do editor de espaço

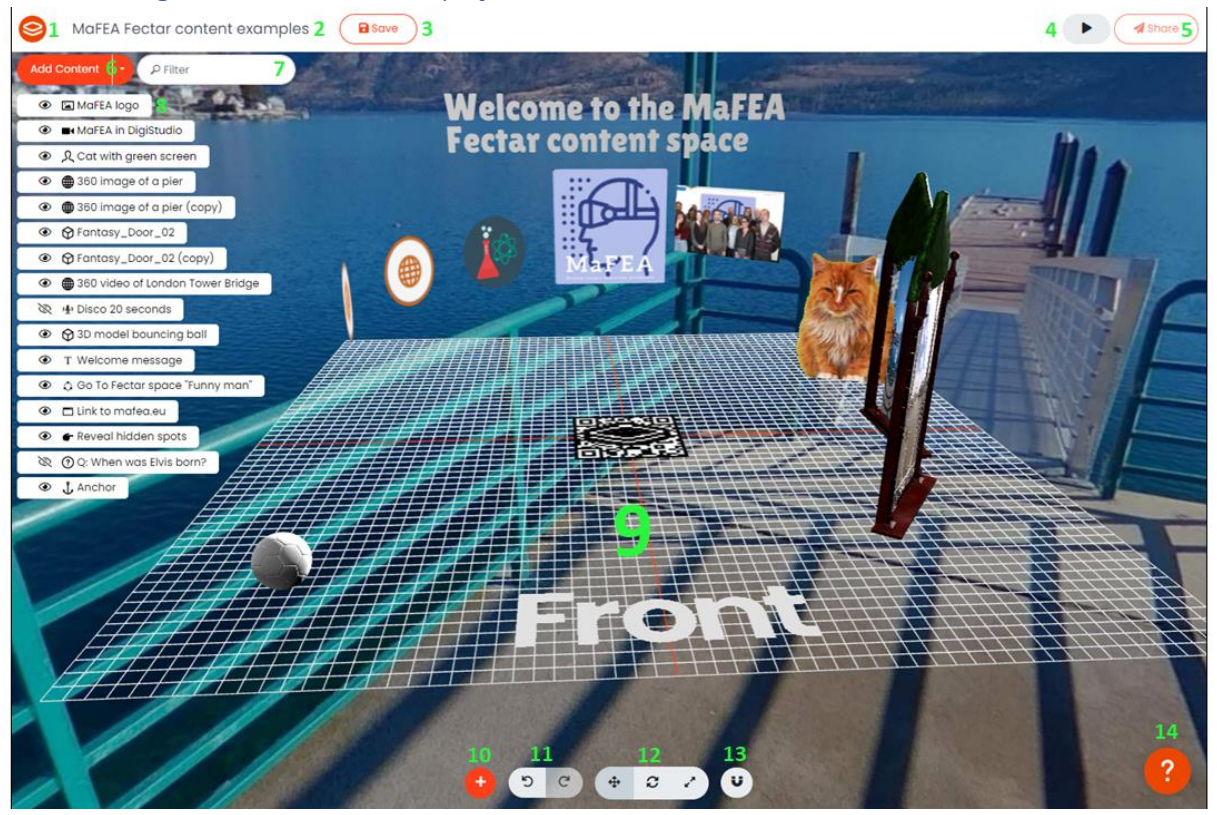

- 1. O logótipo da Fectar irá regressar ao Fectar Studio.
- 2. Clique no nome do espaço para renomeá-lo.
- 3. O botão Guardar poupa espaço. Poupe com frequência!
- 4. O botão de pré-visualização permite-lhe pré-visualizar a sua experiência. Pré-visualize com frequência!
- 5. O botão Partilhar apresenta as informações do seu espaço, definições de privacidade e opções de partilha.
- 6. O botão Adicionar conteúdo adiciona pontos de conteúdo. Consulte o guia Adicionando conteúdo aos espaços do Fectar para obter mais informações.
- 7. Use o filtro de spot para encontrar um spot pelo nome.
- 8. Uma lista dos seus pontos de conteúdo existentes.
- 9. O editor espacial e seu conteúdo, como ele será visto por aqueles com quem é compartilhado.

**Atenção! A grade é apenas para ajudá-lo a organizar seus pontos e não será visto pelo usuário! Atenção! O conteúdo sempre verá o conteúdo do lado "Frontal" quando a visualização do espaço Fectar.**

- 10. Um segundo botão adicionar conteúdo.
- 11. Desfazer e Refazer -botões.
- 12. Mover, girar e redimensionar -botões.
- 13. O botão Encaixar. Use as configurações de ajuste para ajudar a manter o conteúdo limpo e alinhado.
- 14. Clique no botão de ajuda para obter uma visita guiada ao editor de espaço.

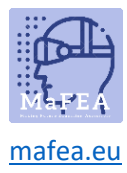

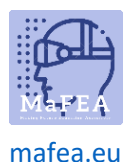

#### Navegando no editor de espaço com um mouse

É altamente recomendável usar um mouse com uma roda do mouse ao gerenciar conteúdo em um espaço Fectar. Os dois botões do mouse e a roda do mouse tornam tudo muito mais fácil.

- 1. Clique com o botão esquerdo do rato e arraste para ver o seu espaço.
- 2. Clique com o botão direito do rato e arraste para aumentar a sua vista para cima, para baixo ou de um lado para o outro.
- 3. Role a roda do mouse para frente ou para trás para aumentar ou diminuir o zoom.

#### Selecionar um lugar

Há duas maneiras de selecionar um lugar.

- 1. Clique no local na lista de pontos existentes.
- 2. Clique no local diretamente no editor espacial.

#### Mover pontos de conteúdo pelo espaço

Para que os spots tenham posições diferentes no seu espaço, um spot precisa de 3 valores de posição.

- a. O valor X (quão à esquerda ou à direita é o ponto, a partir do centro do editor espacial).
- b. O valor Y (quão alto ou baixo é o ponto).
- c. O valor Z (como na frente ou atrás do ponto está, a partir do centro do editor espacial).

As cores correspondem às setas vistas quando um ponto é selecionado. Para todos os valores, 0 significa que o objeto está completamente centrado no editor espacial. Estes números representam centímetros. Os valores de posição podem ser vistos nas configurações spot.

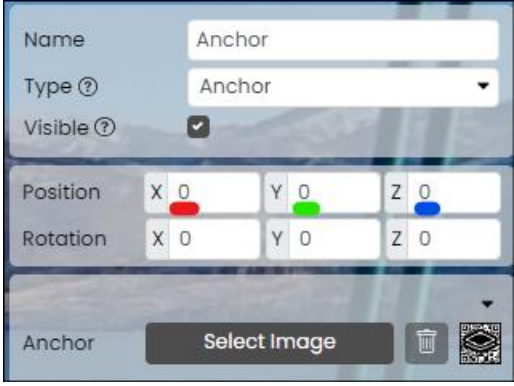

- 1. Selecione o local que deseja mover.
- 2. Clique no botão Mover -.

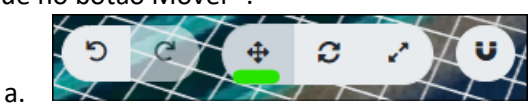

3. Arraste o ponto ou as linhas coloridas até que o ponto esteja no local desejado.

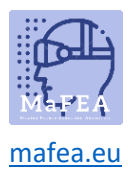

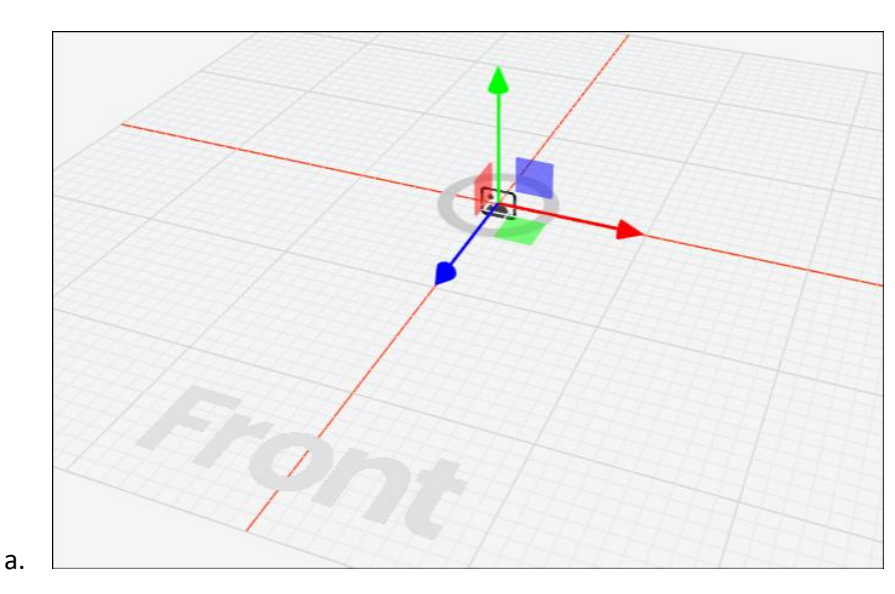

Use o botão Desfazer, se necessário. Valores de posição mais precisos podem ser digitados diretamente nas configurações spot.

## Rotação de pontos de conteúdo

Os pontos podem ser girados em 3 direções e, portanto, precisam de 3 valores de rotação. **Atenção! O Holo presenter -spot não pode ser girado, ele estará automaticamente voltado para o usuário**.

- d. O valor X (como o ponto é girado em torno do eixo esquerdo/direito).
- e. O valor Y (como o ponto é girado em torno do eixo ascendente/descendente).
- f. O valor Z (como o ponto é girado em torno do eixo para frente/para trás).

As cores correspondem às linhas vistas quando um ponto é selecionado. Para todos os valores, 0 significa que o objeto está completamente voltado para a frente do editor espacial. Os valores de rotação podem ser vistos nas configurações pontuais.

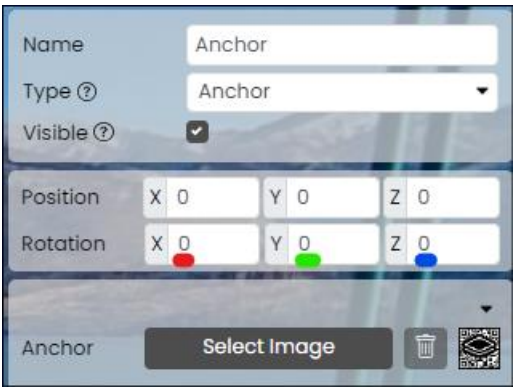

- 1. Selecione o local que deseja girar.
- 2. Clique no botão Girar -.

a.

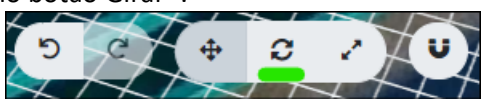

3. Arraste o ponto ou as linhas coloridas até que o ponto seja girado como desejado.

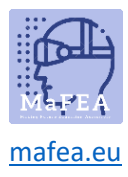

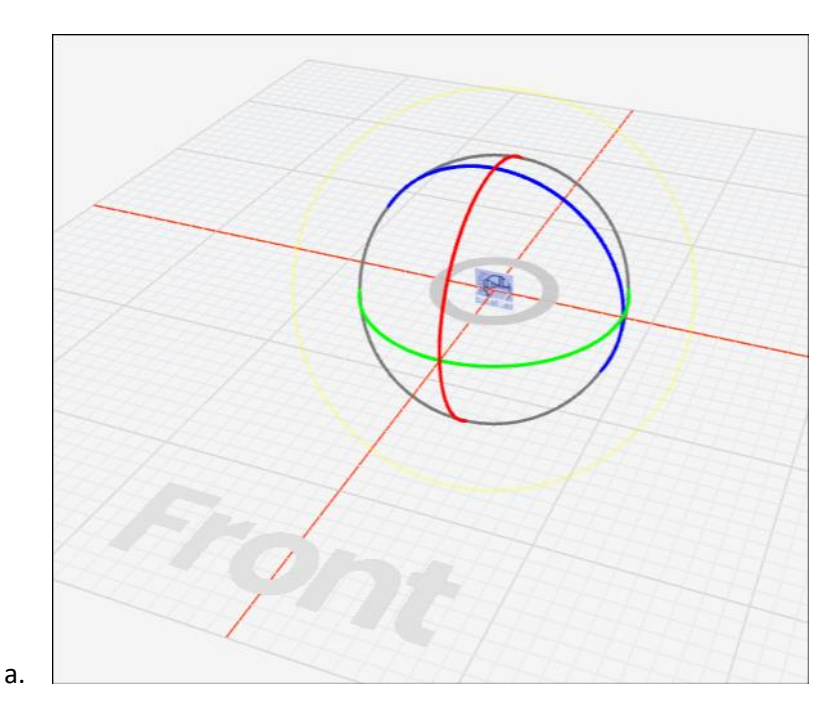

Use o botão Desfazer, se necessário. Valores de rotação mais precisos podem ser digitados diretamente nas configurações de spot.

## Redimensionamento de pontos de conteúdo

Quase todos os pontos têm largura e altura. Estes serão sempre em proporção (por exemplo, se você aumentar a largura de uma imagem, ela não se esticará, mas a altura também aumentará).

- 1. Selecione o local que deseja redimensionar.
- 2. Clique no botão Redimensionar -.

a.

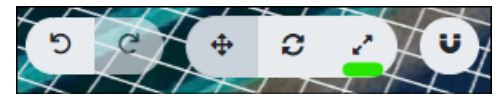

3. Arraste as linhas coloridas até que o local seja redimensionado conforme desejado.

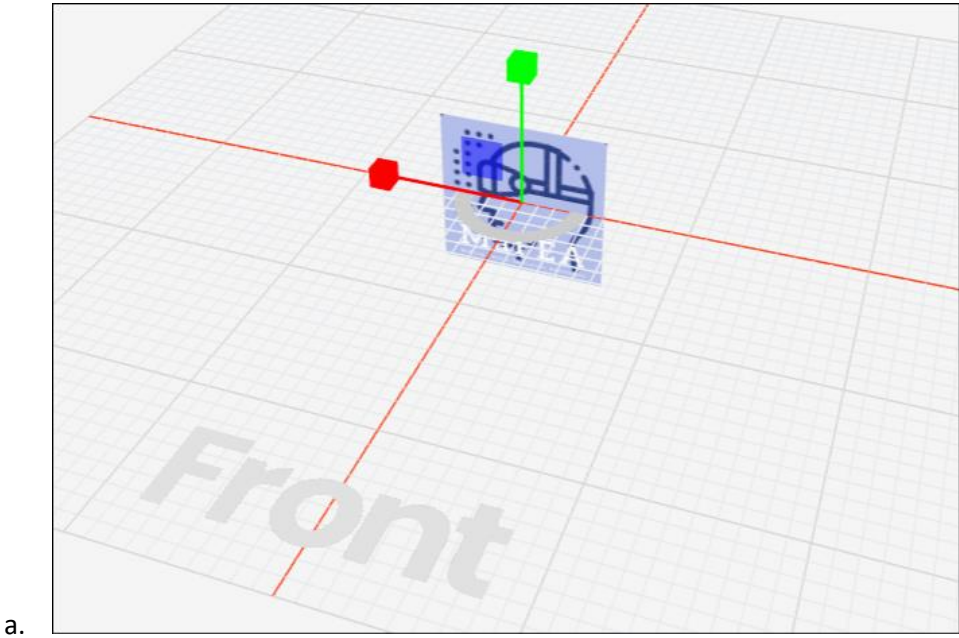

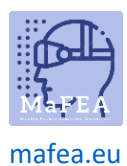

Use o botão Desfazer, se necessário. Valores mais precisos de largura, altura, etc. podem ser digitados diretamente nas configurações de ponto.

## Alterar um tipo de ponto de conteúdo

Se você quiser alterar um tipo de ponto para outro, muitos pontos podem ser alterados para outro tipo.

- 1. Clique no local que pretende alterar.
- 2. Clique na lista suspensa Tipo -e selecione o novo tipo de ponto.

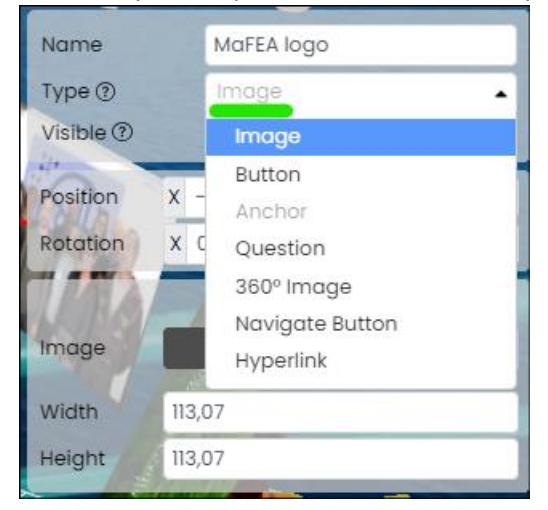

## Duplicação ou exclusão de pontos de conteúdo

a.

a.

- 1. Encontre o local a partir da lista de pontos existentes.
- 2. Clique no botão "..." ao lado do nome do local.

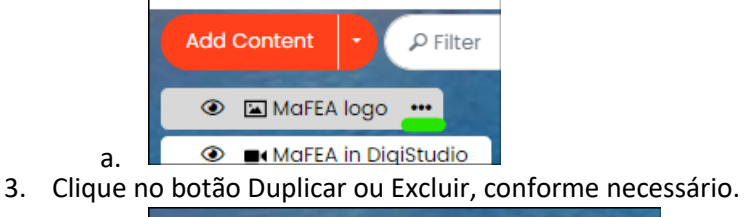

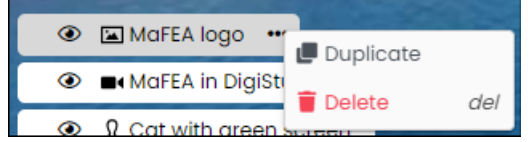